## *Understanding and using the* School progress report

The school progress report shows both overall judgments and aspect judgments by year-level in relation to the PaCT scale and the curriculum.

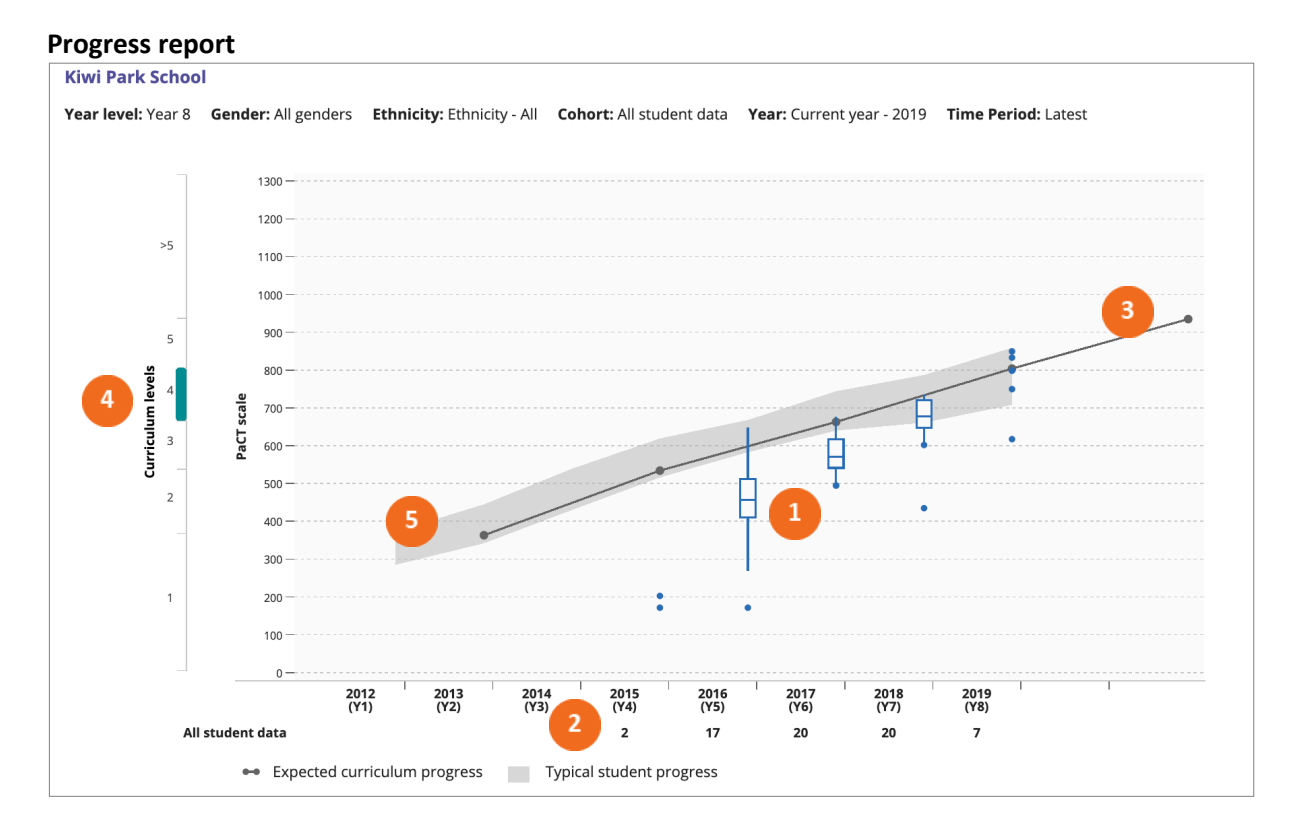

The progress chart allows you to see the progress that students, in a selected year level, have made over time in relation to curriculum expectations and typical student progress.

- Box and whisker plots are used to show the distribution of overall judgments for the year level. The box represents the range of the middle 50% of students. The line in the box is the median score. The whiskers show the range for the students in the lower 25% and upper 25%. This example shows the progress made by the 2019 year 8 students from 2015 to 2019.
- 2. As you can see, from the number of students recorded below the calendar years, just 2 of the 2019 year 8s had overall judgments in PaCT in 2015 and so far only 7 have overall judgments in 2019. Note that individual scores, shown as dots, replace box and whisker plots when there are fewer than 8 students.
- The black line indicates the expected curriculum progress. This is based on the assumption that each curriculum level takes two years of schooling.
- 4. The highlighted curriculum level indicates where the selected year level are expected to be working within. As illustrated in this example, year 8 students are expected to be working within curriculum level 4.
- The grey band shows where the middle 50% of a representative sample of students are achieving.

The data reported in this chart can be filtered by gender or ethnicity, or to include only students who have judgments in most years. If you filtered the above chart to include "matched data" you would see the progress of the students who had judgments in at least two of the years from 2015 to 2019.

Information from this chart can also be displayed in a tabular format. The aggregate view shows the proportion of the selected year level working within each curriculum level, while the student view gives the names of the students who are in each percentile grouping.

The school progress report enables school leaders to see how a year level cohort is tracking over time. Selecting "matched data" allows you to focus on the progress that is made as result of teaching and learning within your school. Looking at the progress of a year-level cohort as they move through the school enables school leaders to see at a glance if there are years where progress accelerates or slows.

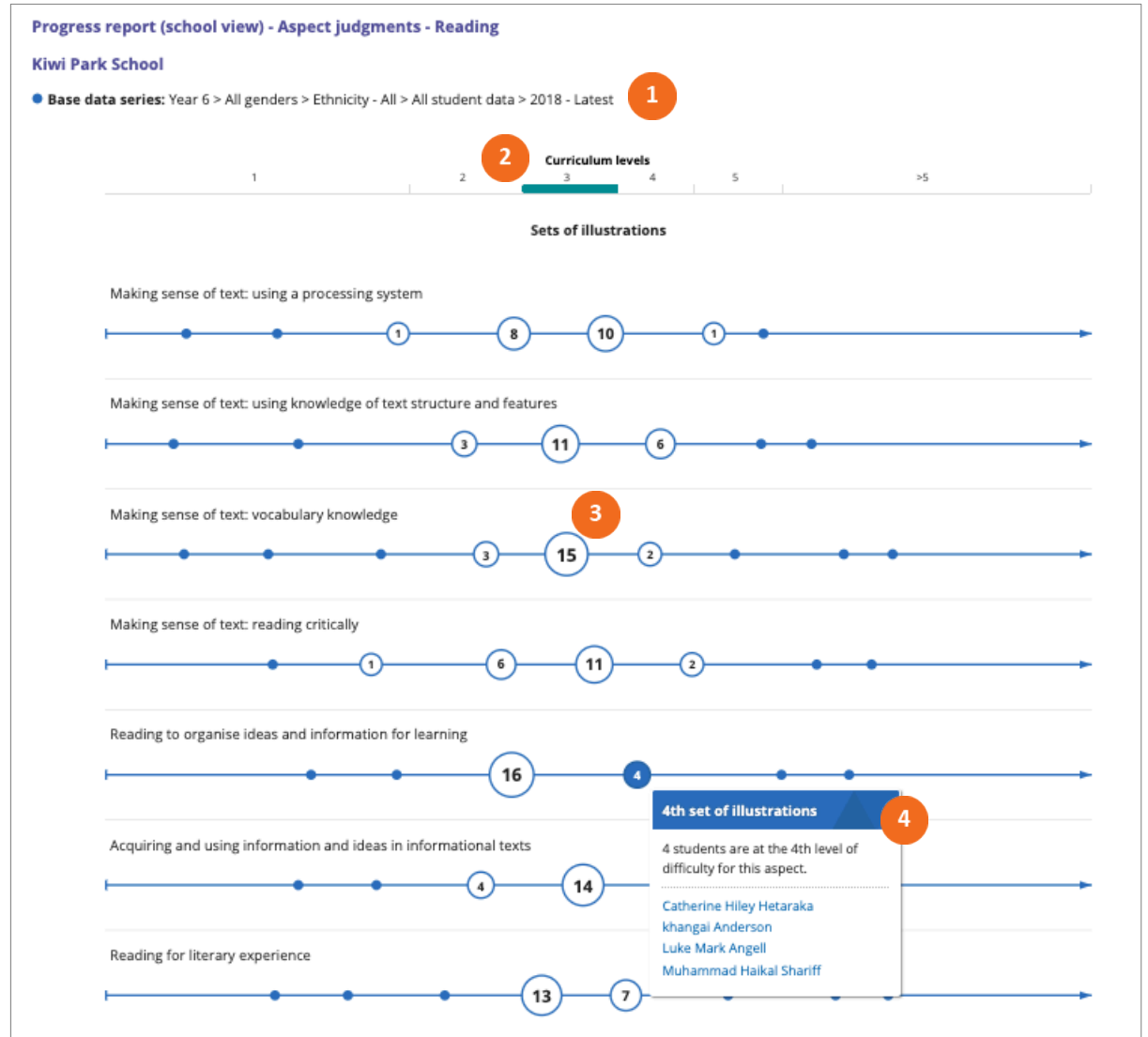

#### **Progress report: aspect judgments**

This aspect judgments chart shows how students in a year level are distributed across the signposts of each aspect of the reading, writing or mathematics framework. You are shown the distribution for the most recent calendar year selected in the settings. You can compare the aspect distribution of the class with a previous year by adjusting the report settings.

- (1) This example shows the distribution of year 6 students based on their latest judgments in reading in 2018.
- 2) The highlighted curriculum level indicates where the selected year level are expected to be working within. As illustrated in this example, year 6 students are expected to be working within curriculum level 3.
- 
- **3** The number of students located at each signpost is shown in the "bubble", with the size of the "bubble" reflecting the proportion of students at that signpost.
- $\left(4\right)$  Hovering over a signpost displays the names of the students at that position.

The information from this chart can be displayed in a tabular format. The aggregate view includes the number and percentage of students at each signpost. The student view lists the names of the students at each signpost by aspect.

This aspect information allows school leaders to see at a glance if there are any aspects of reading, writing, or mathematics that would benefit from a greater focus across a single or multiple year levels. This may help inform professional development decisions across the school or for teachers of specific year levels.

### **Describing progress**

The final chart in the school progress report uses a box and whisker plot to show the overall achievement of the selected year level in relation to the PaCT scale. The chart includes short written descriptions that summarise what students can usually do at the part of the scale where the selected year level is achieving. These descriptions provide a learning context to the different parts of the PaCT scale and may be useful in reporting to the Board of Trustees.

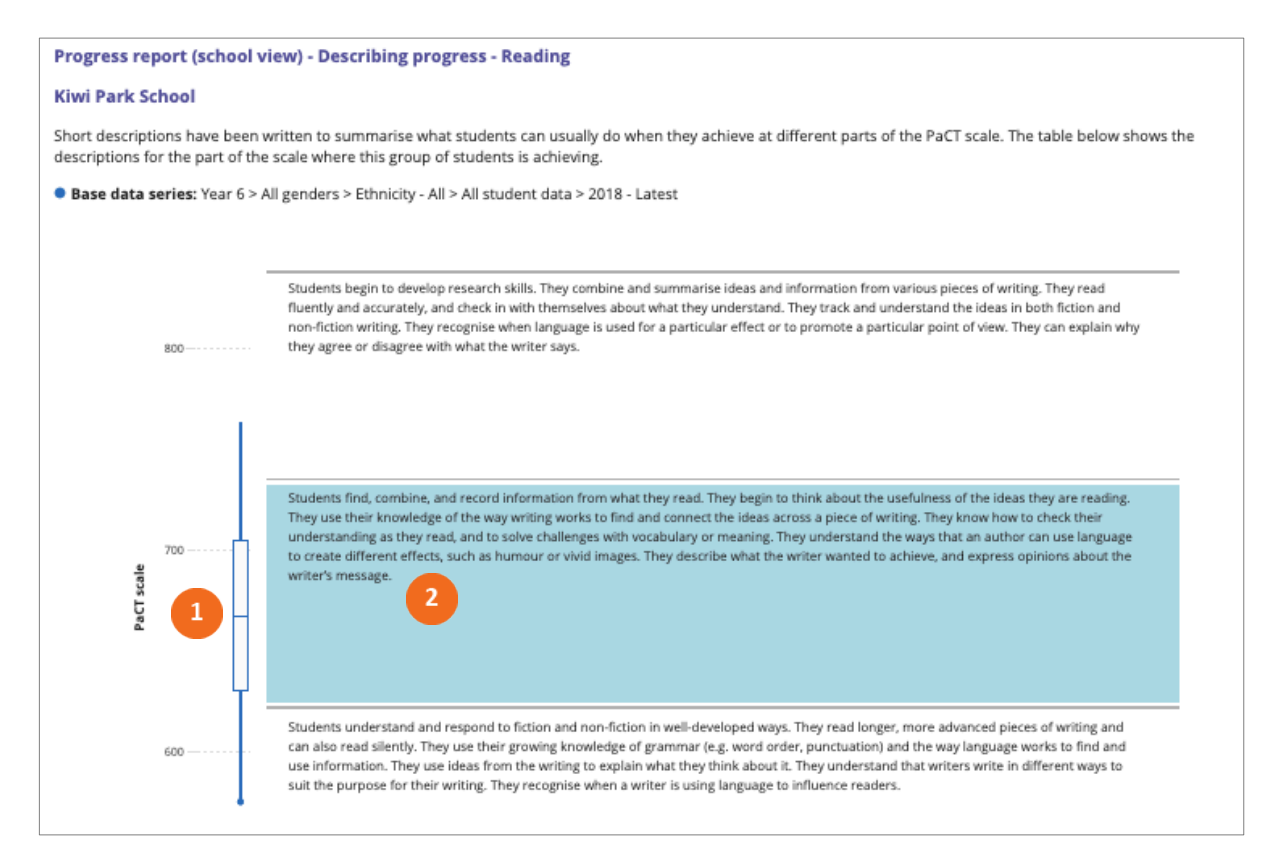

- 1. A box and whisker plot is used to show the distribution of overall judgments for the selected year level.
- 2. The highlighted description summarises what students can usually do at this part of the PaCT scale.

### **Download report data**

The report data can be downloaded as a csv file. This file includes the following information for each student: name, NSN, gender, ethnicity, year level, rubric (framework), judgment ID, judgment date, last change, schooling weeks, PaCT score (mid-point), PaCT score range, Curriculum level, Teacher ID, and teacher name.

Note that the downloaded data does not include aspect level information.

# **Report Settings**

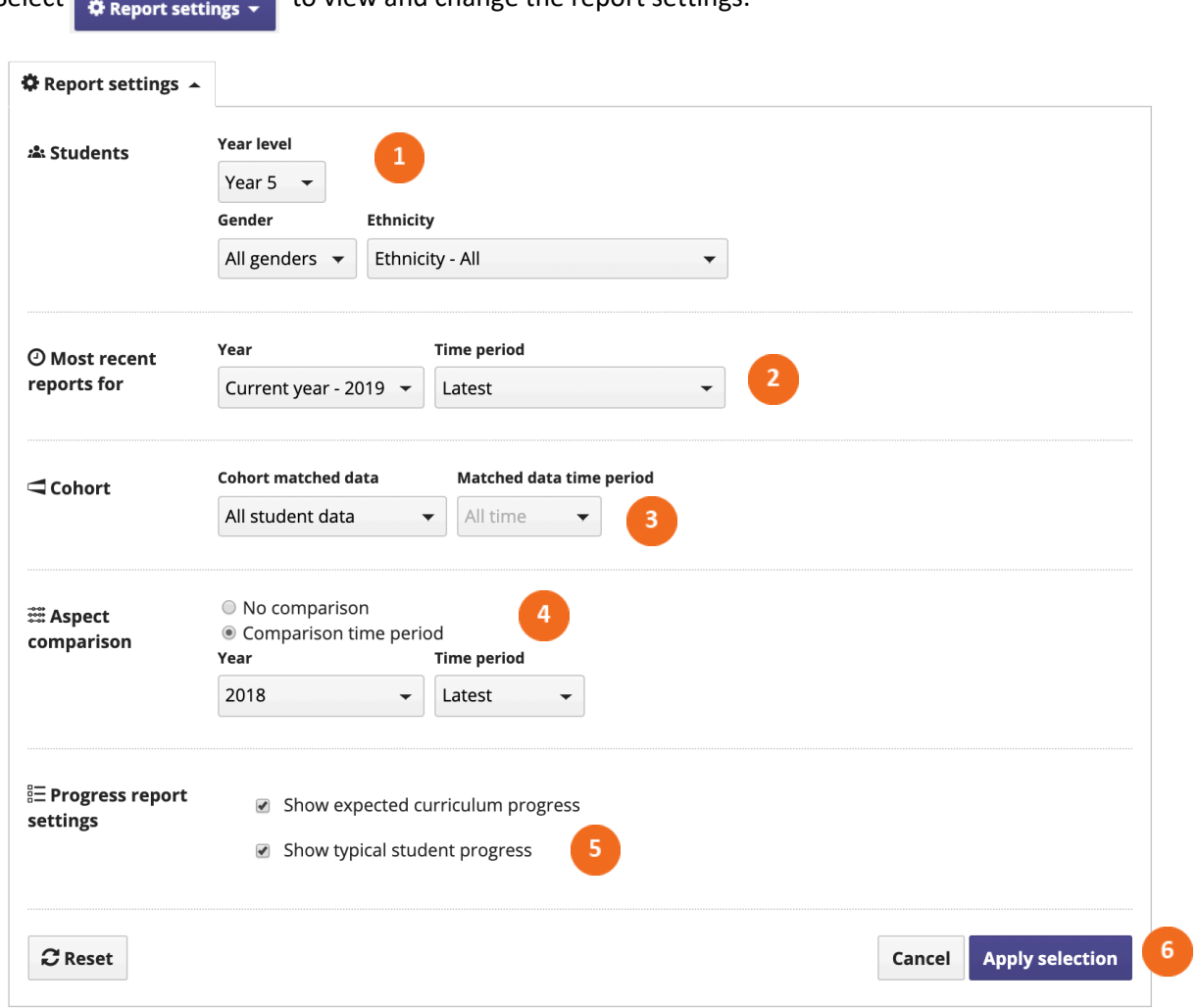

 $\blacksquare$  to view and change the report settings.

- Select the year level of students whose data will appear in the report. You can also choose to filter the group by gender and/or ethnicity.
- Select the most recent data to be included in the report by year, and by time period within the selected year.
- Select the cohort. "All student data" will include all available data in each year. "Matched student data" will include only students that have regular judgments during the selected matched data time period. This setting is not available for students in years 1 and 2.
- If you choose to include an aspect comparison, the achievement of the students at the selected year and time period will be added to the aspect judgment report. This will allow you to compare the achievement of this group at two time points.
- Select expected curriculum progress and/or typical student progress to include these features on the progress report.
- Click "apply selection" to apply the settings you've selected, "cancel" to close the window and return to your previous selection, or "reset" to return to the default settings.